# **Micro OWL 2 Series Test Kits**

Certification Testing

Quick Reference Guide

For part numbers: KIT-M2-WSMDst KIT-M2-WSMDsc

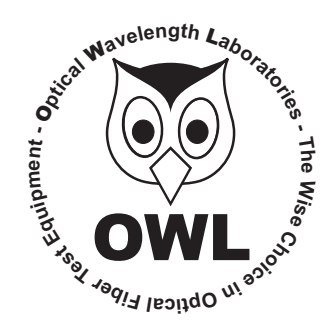

# **Optical Wavelength Laboratories**

Revision 1.1 26009

#### **NOTICE TO NEW USERS:**

All personnel testing optical fibers should be adequately trained in the field of fiber optics before using any fiber optic test equipment.

If the user is not completely familiar with testing fiber optics, they should seek professional training. Such training can be acquired from a variety of sources, such as local hands-on training classes.

Valuable information about fiber optic testing can also be gathered from reading printed literature carefully or by thoroughly reading supplied operations manuals.

Fiber optic testers vary from other types of test equipment due to issues such as:

1) standards-based testing

- 2) proper fiber optic test procedures (FOTPs)
- 3) "zeroing" or referencing of power levels
- 4) determining the correct link budget to pass or fail by

Complete understanding of each of these issues is critical for performing proper fiber optic tests.

#### **GETTING STARTED**

Thank you for your purchase of this OWL certification test kit. Included in this kit is a Micro OWL 2 optical power meter and a WaveSource multimode fiber optic light source. This quick reference guide will assist you in setting up your test kit for a standards-based certification test.

#### **BEFORE YOU TEST**

Prior to performing a certification test, there are a few things you need to know about your link:

- ? *Fiber Type*
- ? *Fiber Length*
- ? *Number of Connections (i.e. patch panels)*
- ? *Number of Splices*
- ? *Fiber Cabling Standard*
- ? *Connector Type*

It is also important to understand the definition of a fiber optic link as it pertains to the Micro OWL 2:

#### A link is a group of fibers that have the same characteristics, and follow the same pathway from one end to the other.

Also, ensure that your patch cable connectors match the patch panel ports on the link under test.

#### **REQUIRED ACCESSORIES**

- ?(2) multimode patch cables
- $\triangleright$  mandrel (wrap patch cable 5-7 times around the appropriate mandrel)

0.7" outside diameter for 62.5/125  $\mu$ m fibers 0.9" outside diameter for  $50/125 \mu m$  fibers

One of the multimode reference cables must be wrapped and secured around a mandrel as required by national and international Fiber Optic Test Procedures (FOTPs). See Figure 1 for a diagram of a mandrel wrap.

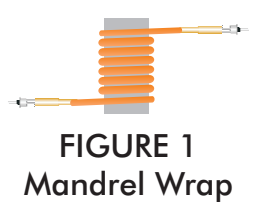

## **EQUIPMENT PORTS**

Figure 2 shows the ports of the equipment used during this procedure. These ports may vary depending upon the model of equipment.

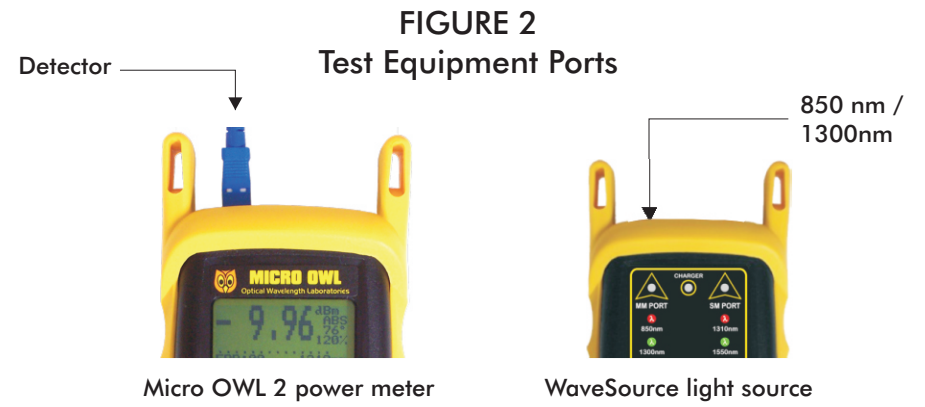

#### **VERIFY PROPER OPERATION OF THE EQUIPMENT**

**STEP 1** Connect the power meter and light source together with the straight patch cable as shown in Figure 3.

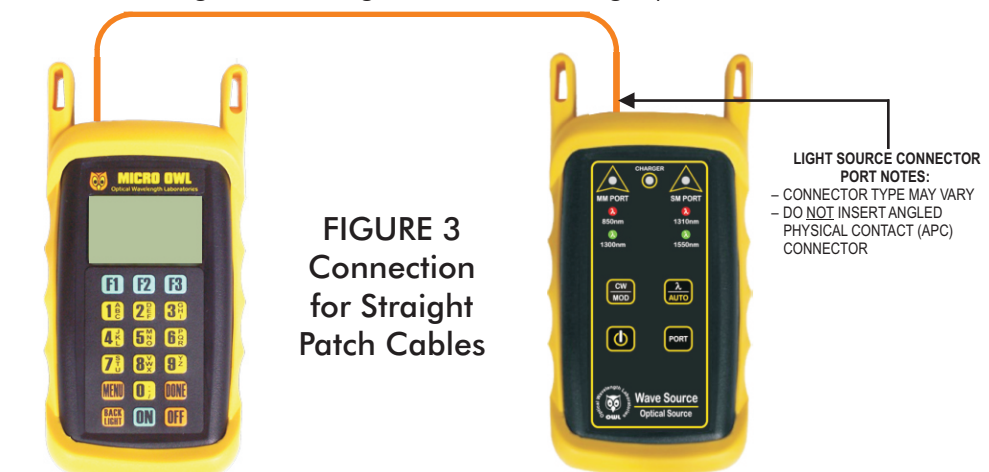

- **STEP 2** Power on the light source.
- **STEP 3** Power on the Micro OWL 2.
- **STEP 4** From the OPERATING MODE menu, select SIMPLE METER.

**STEP 5** Compare the reading on the Micro OWL 2 display to Table 1 for acceptable power levels.

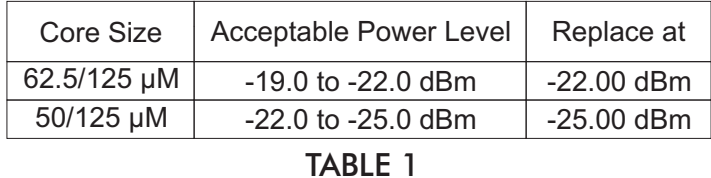

**STEP 6** Once proper operation has been verified, remove the straight patch cable from both units and set it aside.

**STEP 7** Connect the mandrel-wrapped patch cable between the Micro OWL 2 and the WaveSource as shown in Figure 4.

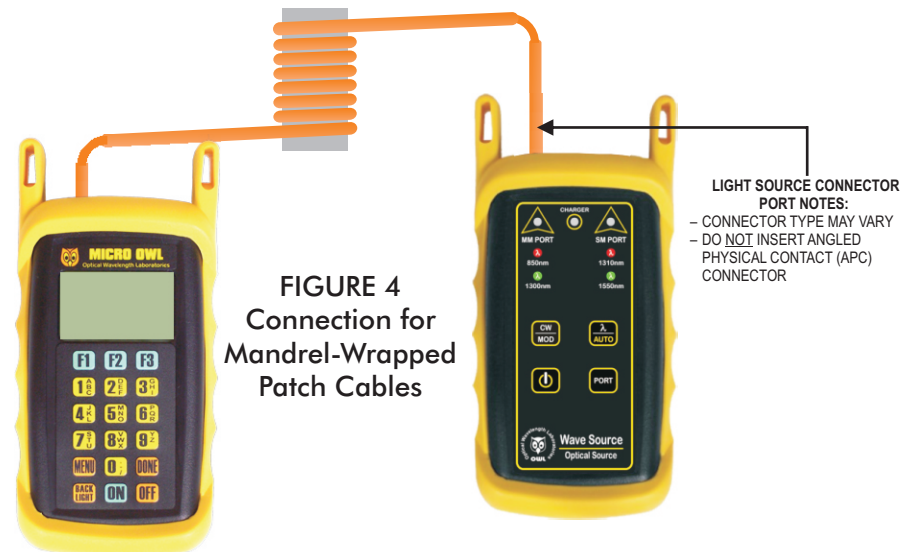

XI>LINK WIZARD<br>X2>MAIN MENU

START MENU

- **STEP 8** Compare the reading on the Micro OWL 2 display to Table 1 for acceptable power levels.
- **STEP 9** Press <DONE> to return to the OPERATING MODE menu.

#### **RUN LINK WIZARD**

- **STEP 10** From the OPERATING MODE menu, select CERTIFY LINK.
- **STEP 11** From the START MENU, press <1>LINK WIZARD.

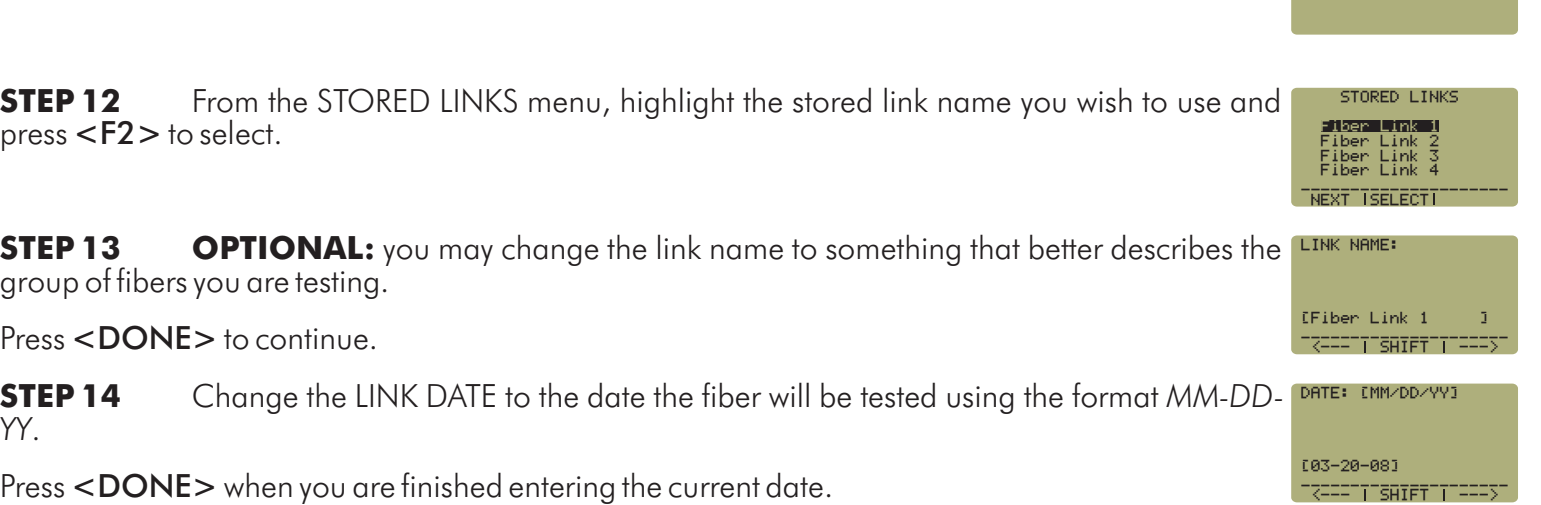

It is important to set the current date in order to ensure that the correct date appears on the certification reports.  $\sqrt{1}$ 

**STEP 15** Highlight the cabling standard to use for the set of fibers you are testing.

Press <F2> to select the chosen standard.

**STEP 16** Highlight the fiber type of the network under test.

Press <F2> to select the fiber type.

**STEP 17** Enter the end-to-end length of the fiber link under test in meters.

Press <DONE> to continue.

**STEP 18** Enter the number of connections (i.e. patch panels) in the link under test. Typical fiber networks will have 2 connections – one for a patch panel located at each end of the link.

Press <DONE> to continue.

**STEP 19** Enter the number of splices in the link under test. Splices can be either fusion or mechanical. Typical multimode networks will have zero splices.

**NOTE:** some connectors use mechanical splice technology for termination. If the link under test is terminated with these "no-polish, no-epoxy" type connectors, they should be considered as mechanical splices.

Press <DONE> to continue.

**STEP 20** Review your Link Wizard setup.

If correct, press  $\leq F1$  and continue on to the next step.

If changes need to be made, press <F3> and go back to STEP 13.

**STEP 21** Press  $\leq$  **F1**  $>$  until the asterisk (\*) is in front of 850nm (as shown at right).

Press <F2> to begin the SET REFERENCE procedure for 850nm.

**STEP 22** Connect the detector meter and 850nm light source (left-hand port) together with the mandrel-wrapped cable as shown in Figure 4 (on the reverse side of this page).

Press  $\leq$  F1 $>$  to continue.

**STEP 23** Make sure that the 850nm light source port is powered ON and selected (the indicator LED on the lefthand side will be lit).

**STEP 24** Confirm setting the 850nm reference.

Pressing <F1 > to continue. You will be returned to the SET SOURCE REFERENCES screen.

**STEP 25** For setting a 1300nm reference, repeat steps 21 through 24, except you will select **SET EEFERENCES** 1300nm (as shown at right). Also, make sure that you set the WaveSource to 1300nm (the left-hand indicator LED will be the color green).

After the 1300nm reference is set, the  $REF$  dBm field will be filled in with a reference value.

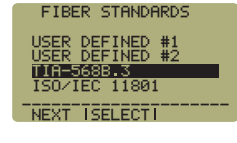

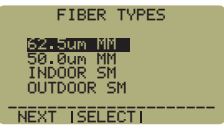

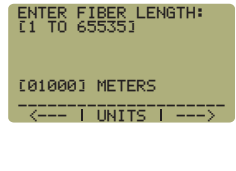

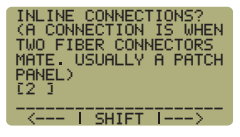

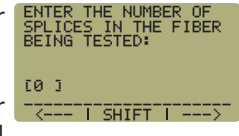

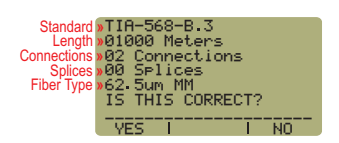

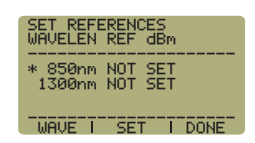

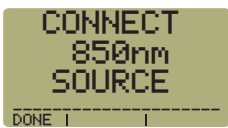

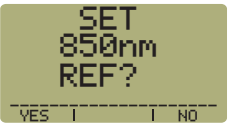

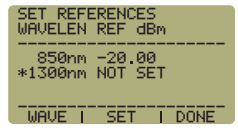

- **STEP 26** Press <F3> to complete the Link Wizard.
- **STEP 27** Press <F1 > to begin taking readings.

### **TAKE READINGS**

**STEP 28** If testing two wavelengths, press the <1> button to set the Micro OWL 2 into AUTO mode, then press and hold the N/AUTO button on the WaveSource. You will begin to see the WaveSource indicator LED alternate between green and red.

**STEP 29** Disconnect the mandrel-wrapped patch cable from the Micro OWL 2 and take the units to opposite ends of the link.

Do NOT disconnect the patch cable(s) from the light source at any time until all fibers have been tested.

**STEP 30** Connect the units to the first fiber to test as shown in Figure 5. Your readings will vary from the example below.

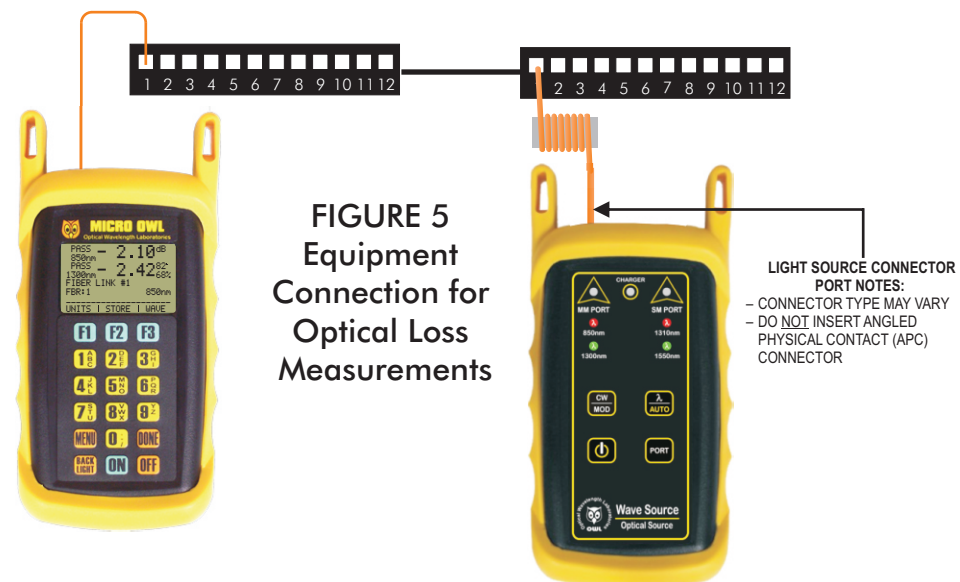

**STEP 31** Once the STORE button becomes active, press <F2> to store the data point. If this is the first fiber in the link, you may be prompted to enter a new label.

**STEP 32** Press <F3> to save the data point.

**STEP 33** Disconnect the patch cables from the patch panels and move them to the next port in the patch panel, then repeat steps 31 through 33 until all fibers in the link have been tested.